## Setting Up a New FedEx Account

## **Submitting the Request**

Departments can submit a request to create a new FedEx account by completing and submitting the FedEx Government New Account Request form. Follow these steps to access, download, complete, and submit the form:

1. Open your internet browser and navigate to the Finance and Budget eCommerce webpage.

**Result:** The document will download and appear at the designated location. This location will vary depending on the type of internet browser you are using.

2. Open the downloaded file.

**Result:** The Excel file FedEx Account Request form will appear.

3. Complete the pink Customer Information section and column X.

| ensure to fill out column "X", it is        | MANDATORY                                                                               |                                                                 |                                                               |                                                       |                                  |                                                |                        |
|---------------------------------------------|-----------------------------------------------------------------------------------------|-----------------------------------------------------------------|---------------------------------------------------------------|-------------------------------------------------------|----------------------------------|------------------------------------------------|------------------------|
|                                             |                                                                                         |                                                                 |                                                               |                                                       |                                  |                                                |                        |
|                                             |                                                                                         | Shipper   Owner Information                                     |                                                               | *All fields are required unless other wise specified. |                                  |                                                |                        |
| Shipper Company Name                        | 'Addr 1                                                                                 | Addr 2                                                          | City                                                          | *State                                                | "Zip                             | *Contact First Name                            | "Contact               |
| Limit 20 Characters (no special characters) | Customer Address (Linet 3) Characters.<br>So not reside communior represel characters). | Customer Address State (Floor /<br>Room/Cept only if applicable | Dity (Limit 25 Chamiches<br>So not inclide special chamiches) | 2 letter abbreviation                                 | S digit zig<br>tode so<br>daskes | Limit 30 Characters (no repected<br>shoroders) | Umil 30 Chars<br>inhae |

Note: Use one line for each account request.

- 4. Save the completed form to a designated location on your computer.
- 5. Email the saved file as an attachment to govtsupport@fedex.com.

**Result:** You will receive an email confirmation four to seven days after submitting the request. The message will also include the department's new FedEx account number and additional information.

## **Linking the Account Prior to Use**

After you receive the confirmation email you must link the account prior to use. Follow these steps to link the account:

- Open your internet browser and navigate to <u>FedEx.com</u>.
- 2. Click the Sign Up or Log In link.
- 3. Click the Create Account link.

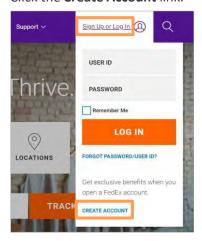

**Result:** You will be redirected to the Create an Account page.

4. Click the **Open Account** link.

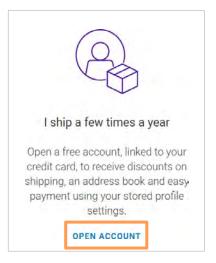

**Result:** You will be redirected to the FedEx.com Registration online form.

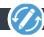

- 5. Completed the required and other necessary fields on the fedex.com Registration online form. Be sure to complete the following:
  - Select the Use my account online radio button in the Confirm Your Selected Account Option section.
  - Mark the check box to agree to the Terms and Conditions.
- 6. Click the Continue button.

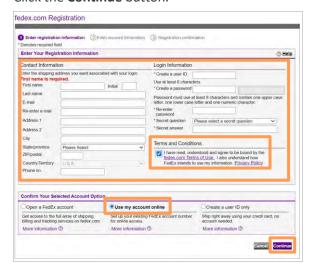

- 7. Enter the **FedEx account number** that is shown in the confirmation email that was received.
- 8. Review and confirm the billing address.
- 9. Click the **Continue** button.

**Result:** The process of linking your account is complete.

## **Additional Questions**

If you have additional questions, please contact:

eProcurement and Materials Management

104 Airport Drive, Suite 2504

Campus Bos 1100

Phone: 919-962-0739

Email: eprovendors@unc.edu